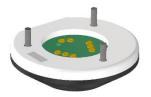

#### **12C-USB 2.1**

www.fes-sensor.com

#### **Evaluation Kit for H2-CNI I2C-I FWB A**

## **Hydrogen Sensors**

#### 1. DESCRIPTION

The controller I2C-USB 2.1 serves as evaluation kit for calorimetric, non-isothermally operated H2-CNI I2C-I FWB-A hydrogen sensors with I<sup>2</sup>C bus. I2C-USB 2.1 provides SDA and SCL junctions to the internal I<sup>2</sup>C bus of the H2-CNI I2C-FWB-I A sensor. The supply voltage of 9V for the sensor is generated on-board from the USB voltage by

means of a step-up converter. The controller contains a ±1.0°C accurate digital temperature sensor with 12-bit resolution for ambient temperature measurement and a 1K bit electrically erasable PROM.

The evaluation kit is operated through an USB port of a personal computer, an installed LabVIEW® runtime and the SensorControl software.

#### 2. APPLICATION

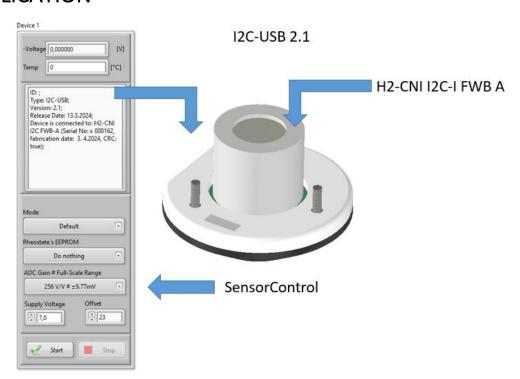

## **TABLE OF CONTENTS**

| 1.   | Description1                            | 6.  | Theory of operation 4                |
|------|-----------------------------------------|-----|--------------------------------------|
| 2.   | Application1                            | 7.  | Operation with SensorControl 5       |
| 3.   | Revision History2                       | 8.  | Ordering information 15              |
| 4.   | Pin configuration of sensor connector2  | 9.  | Packaging/Shipping information 15    |
| 5.   | Specifications3                         | 10. | Notes 16                             |
| 5.1. | Absolute Maximum Ratings3               | 11. | Worldwide Sales and Customer Support |
| 5.2. | ESD CAUTION3                            |     | 17                                   |
| 5.3. | List of required additional Components3 |     |                                      |
| 5.4. | Mechanical3                             |     |                                      |

#### 3. REVISION HISTORY

| Date           | Rev. |                 |
|----------------|------|-----------------|
| May 8,<br>2024 | 1.0  | Initial Version |

## 4. PIN CONFIGURATION OF SENSOR CONNECTOR

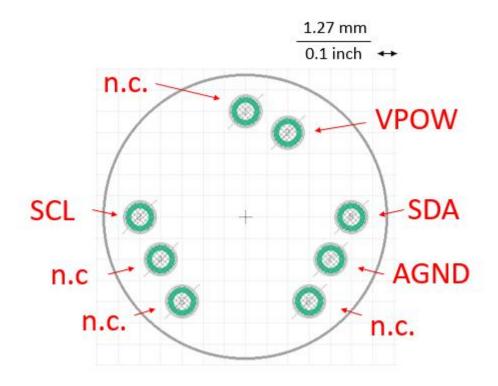

Figure 1: Top view of connections

| Pin No. | SIGNAL NAME           | DESCRIPTION                      |  |
|---------|-----------------------|----------------------------------|--|
| 1       | INN                   | Not connected                    |  |
| 3       | SCL                   | SCL line of I2C bus              |  |
| 4       | VBRIDGE Not connected |                                  |  |
| 5       | INP                   | Not connected                    |  |
| 6       | IN-CURR               | Not connected                    |  |
| 7       | AGND                  | I2C ground                       |  |
| 8       | SDA                   | SDA line of I <sup>2</sup> C bus |  |
| 9       | VPOW                  | +Vpower Output                   |  |

#### 5. SPECIFICATIONS

#### 5.1. ABSOLUTE MAXIMUM RATINGS

At ambient temperature  $T_a = 20$  °C.

| torage temperature |
|--------------------|
|--------------------|

#### 5.2. ESD CAUTION

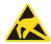

ESD (electrostatic discharge) sensitive device. Although this product features protection circuitry, proper ESD precautions should be taken to avoid performance degradation or loss of functionality.

#### 5.3. LIST OF REQUIRED ADDITIONAL COMPONENTS

| PART DESCRIPTION                                                                                     |             | QUANTITY |  |  |
|----------------------------------------------------------------------------------------------------|-------------|----------|--|--|
| H2-CNI I2C-FWB A Calorimetric hydrogen sensor for non-isothermal operation with I <sup>2</sup> C bus |             | 1        |  |  |
| USB-A to micro USB 0,5                                                                               | Cable 0,5 m | 1        |  |  |
| Optional:                                                                                            |             |          |  |  |
| TC-1/4 Gas flow test chamber with ¼" tubes and Swagelok® 1                                           |             | 1        |  |  |

#### 5.4. MECHANICAL

| Length | 42 mm |
|--------|-------|
| Height | 12 mm |
| Width  | 39 mm |

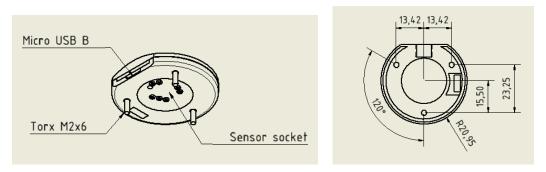

Figure 2: Drawing of I2C-USB 2.1 (left). Flange with three Torx M2x6 screws (right).

All dimensions are in mm.

#### 6. THEORY OF OPERATION

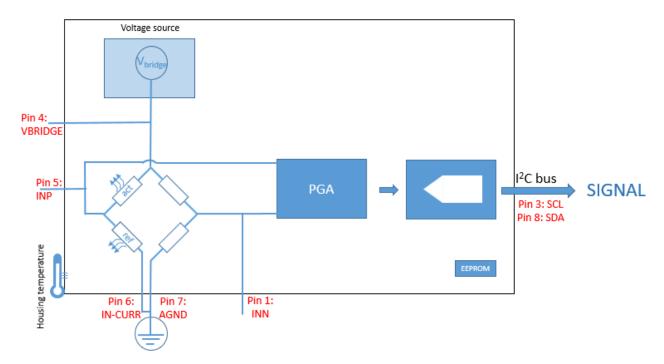

Figure 3: Sketch of sensor and main components of H2-CNI I2C-I FWB A (black frame and d)

The active and reference element of the sensor forms one branch of a Wheatstone bridge configuration and are heated by the current that flows from the adjustable 256-step voltage source  $V_{bridge}$  through a precision resistor to ground. The Wheatstone bridge is zeroed by means of a 64-position digital rheostat. The balance voltage is measured with a precision, zero-drift 16 bit ADC with a built-in programmable gain amplifier. The ambient temperature is determined using a  $\pm 1.0^{\circ}$ C accurate digital temperature sensor with 12 bit resolution. Sensor parameters are stored in a 1k EEPROM.

All integrated circuits of the sensor are accessible through the I2C bus with the SDCL and SCL lines. They are connected to a USB to I2C master bridge device within the evaluation kit. The kit is connected to a Windows® PC via an micro-USB-to-USP cable and operated by the software SensorControl as described in the next section.

The H2-CNI I2C-I FWB A sensor contains a catalytically active element and an inactive reference element. They are heated by the power which is delivered from the voltage source. The power at the active element is approximately  $P = \frac{1}{2} V_{\rm bridge} I$  with I as current. The operation temperature is adjusted well above the temperature of the ambient oxygen-containing atmosphere. The temperature of the active element can be approximately kept constant and independent from the ambient temperature by choosing and appropriate voltage  $V_{\rm bridge}$ . The underlying function between  $V_{\rm bridge}$  and  $T_{\rm ambient}$  can be stored within the sensors EEPROM, together with other parameters such as the resistances of the sensor elements. Exposure to hydrogen leads to a flameless oxidation of  $H_2$  molecules that generates a chemical heat. It is proportional to the reaction rate, i.e. the number of  $H_2$  molecules that undergoes oxidation towards  $H_2$ O. The chemical heat increases the electrical resistance of the active element which in turn results in a change of the balance voltage. The latter is accurately determined with a 16-bit analog-to-digital converter with input current cancellation and a bandgap reference with very high accuracy and low thermal drift of 10 ppm/°C (max).

#### 7. OPERATION WITH SENSORCONTROL

| # | STEP FIGURE                               |                        |  |  |
|---|-------------------------------------------|------------------------|--|--|
|   | Follow "Installation Guide 1-Wire Driver" |                        |  |  |
|   | Run SensorControl.vi or SensorControl.exe |                        |  |  |
| 1 | Connect the                               | e I2C-USB 2.1 with the |  |  |

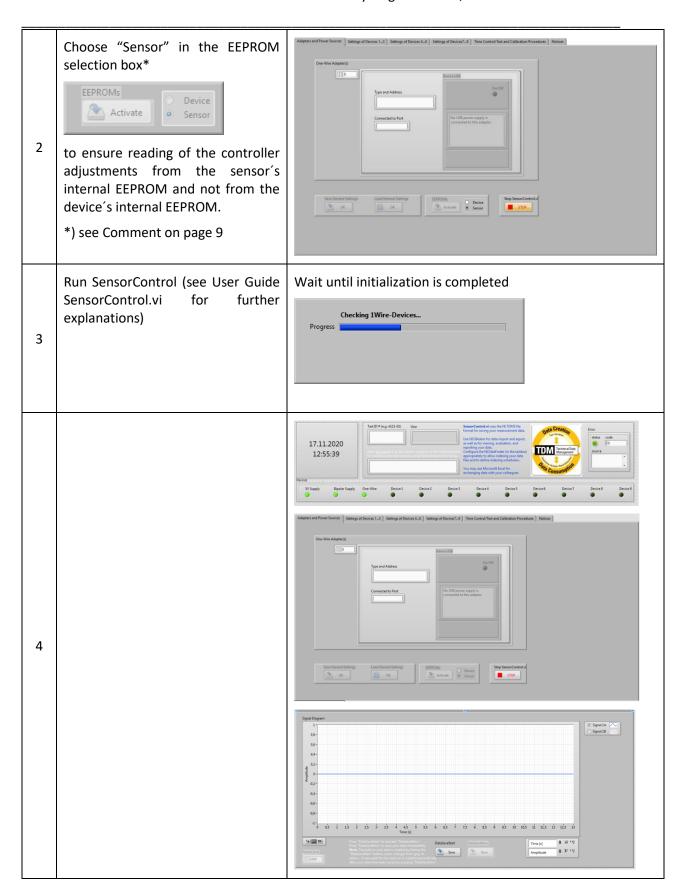

Page 7 of 18

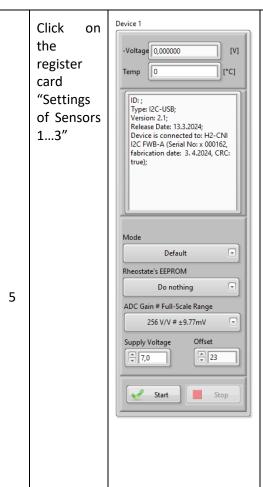

**Voltage** shows the balance voltage of the Wheatstone bridge configuration of the H2 CNI I2C sensor.

**Temp** will show the sensor housing temperature.

**Display** shows "Notices to Operators":

ID of device (controller);

Type of device; Version of device

Release date of device;

Adapter to which the device is connected;

Type of sensor to which the device is connected; serial number of the sensor, fabrication date and the result of the CRC check of the data integrity.

Mode to select the default mode.

**Rheostat's EEPROM to store and load the offset.** This value is adjusted immediately after powering the sensor.

**Supply voltage**  $V_{\rm bridge}$  to excite the Wheatstone bridge.

Offset of the 64-position rheostat.

Start and Stop button

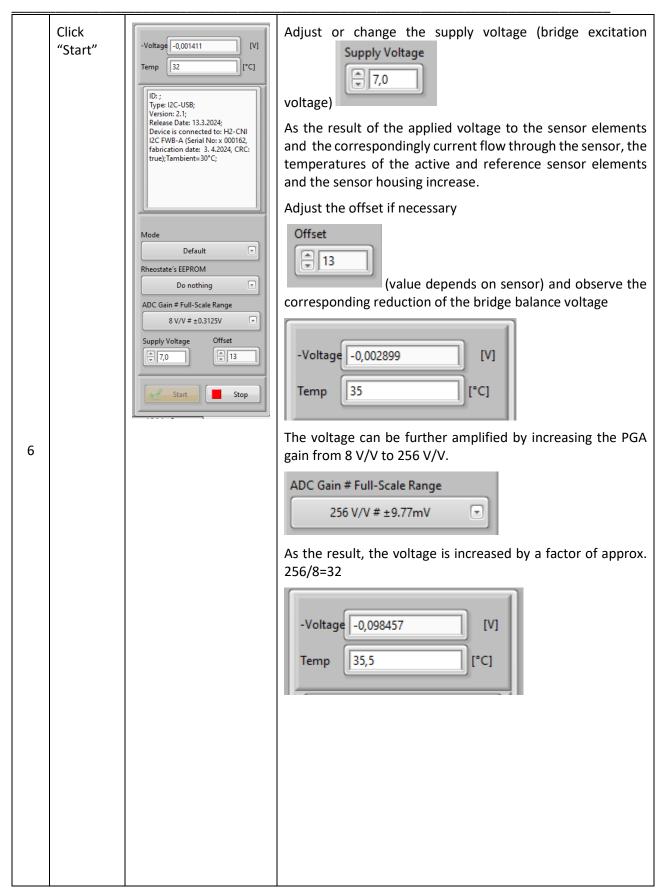

Page 9 of 18

**EEPROMs** Click Return to register card" Settings of Sensors 1...3". on register Stop button has disappeared and Start button has changed to Activate card Save. Clicking on Save stores all adjustments in the EEPROM "Adapters of the sensor. 7 and Power Supplies" and activate **EEPROM** Click Data collection and sensor stop. 8 Stop "Stop"

Systematic evaluation of sensor properties using register card "Time Control and Calibration Procedures"

Click on register card "Time Control/Te st and Calibration Procedure s"

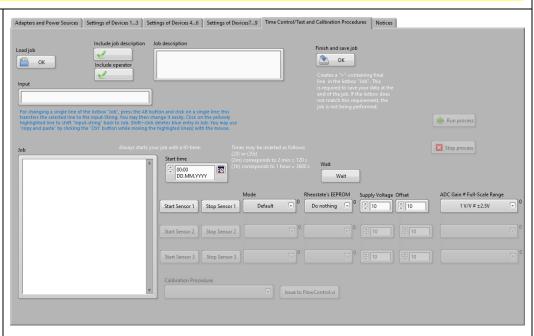

9

This card allows you to define a job which is a list of instructions that are consecutively issued to SensorControl thereby enabling a time-controlled experiment.

The job is defined in the window "Job" and written by using the bottoms on the right-hand side of this window. Always use this method to define a job as it is strictly bond to certain format rules. Jobs are started by clicking "Run process" (Do this not now!). A job starts with defining is start value. Times in the past are considered as instruction to start immediately. Then, a sequence of commands follows; they always start with "!". Clicking on "Wait" produces a line !Wait Start(t). t must be replaced by a waiting time You can insert them as follows:

(20) or (20s)

(2m) corresponds to 2 min = 120 s

(1h) corresponds to 1 hour = 3600 s

The wait command is very important as this is the only way to define a time-dependent consecution of other instructions.

Instead of writing in the window "Job" you can follow the blue instruction shown below the window "Input".

Thus one can organize a list of instructions in the window "Job". You can use the mouse to shift lines in the window; modifying and deleting is also possible.

As an example, try to type the job shown above.

Clicking or selecting certain values in "Mode", "ADC Gain", "Supply Voltage" or "Offset" generate corresponding entries in the job.

Clicking on Start Sensor 1 generates a line !Sensor: Start(1) and will be interpreted as to start sensor 1; same holds for clicking on Stop Sensor 1.

A job must be completed with a line that starts with >. This line is created by clicking on "Finish and save job". It also allows you to save your job on the hard disk in the folder "LabView Data". The > sign will be interpreted as to save your data and to stop the job.

You may also include a job description and/or the operator name. You can also load previous jobs by clicking on "Load job".

**Note:** There must be no empty lines in the job; so if empty lines show up delete them or shift the instructions with the mouse. If you type a new entry and you do not see it scroll in the window to the bottom. If you see empty lines, delete them.

Define a Test ID# in the top box of SensorControl.vi.

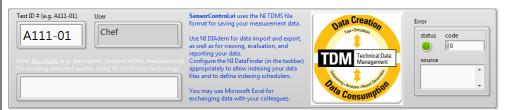

(You may also give some key words in the keywords window). The software only accepts Test ID# in the format Xnnn-nn. The "Run process" button is enabled.

The job starts and will be done by clicking on "Run process". Then the subVI "TimeControl" will take over the control of the software until it is finished by reaching the line >... or by clicking on "Stop process". You are not limited with the length of your job. They run very safely over long times. Note, however, that data will automatically be stored after 24 h operation. This does not affect running your job.

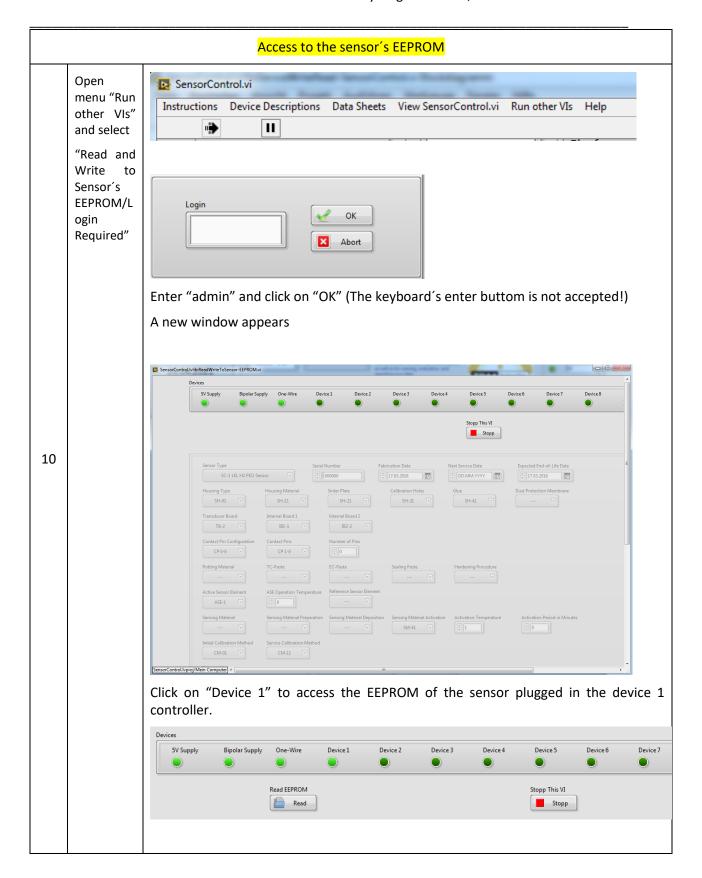

The "Read EEPROM" button is shown. Click on this button and wait a couple of seconds. The EEPROM is read, entries are filled, the "Read EEPROM" disappears and Bipolar Supply One-Wire Device 8 > Run Stopp "Encode" is displayed. Scroll, e.g. to the buttom and find Heat Capacity Pt Resistance Active Pt Resistance Inactive Power Loss Active Power Loss Inactive ₹ 78,6 \$ ₫0,00227 ₽ 476,2 0,0003 0,0003 This entries are used to calculate the sensor elements' temperatures from and the temperature-dependent platinum resistances and the thermal properties of the sensor elements. Entries can be changed (although it is not recommended) and encoded by clicking on "Encode" Save to EEPROM Encode Stopp This VI Run Save Stopp The "Save to EEPROM" option appears that can be clicked to save the encoded data into various registers of the sensors's EEPROM. After clicking "Save to EEPROM" wait a couple of seconds until this buttom disappears and only Stopp "Stopp This VI" remains. Now one can leave this SubVI by clicking on "Stopp This VI" which removes the window.

| Saving data to the hard disk |               |      |                  |                                                                                                    |
|------------------------------|---------------|------|------------------|----------------------------------------------------------------------------------------------------|
|                              | Click on      | Save | DataSaveNow Save | Press "DataSaveStart" to activate "DataSaveNow".                                                                                                    |
|                              | DataSaveStart |      |                  | Press "DataSaveNow" to save your data immediately.                                                                                                    |
|                              | Save          |      |                  | Note: The path to your data is created by hitting the                                                                                                    |
|                              |               |      |                  | "DataSaveStart" button (color changes from grey to                                                                                                    |
|                              |               |      |                  | yellow. A new path for the next run is created automatically                                                                                                    |
| 11                           |               |      |                  | after your data have been saved by pressing "DataSaveNow".  Data are stored in the folder C:/Measurement data                                                                                          |
|                              |               |      |                  | File names are given as "A111-01_14-05-2020-04-24-03.dat" with the Test ID#, followed by "_", the date-time and the extension ".dat". Data are automatically saved 24 h after running SensorContro.vi. |
|                              |               |      |                  | Evaluate data with DIADEM (National Instruments). Export to EXCEL is possible.                                                                                                    |

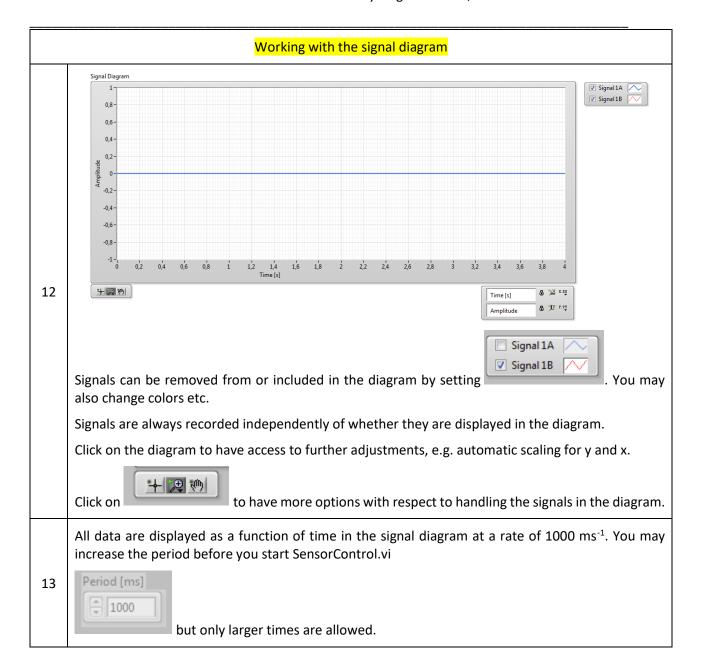

# 8. ORDERING INFORMATION

**I2C-USB 2.1** 

## 9. PACKAGING/SHIPPING INFORMATION

This item is shipped individually in an ESD box.

## 10.NOTES

\_\_\_\_\_

## 11.WORLDWIDE SALES AND CUSTOMER SUPPORT

ALDERS electronic GmbH
Arnoldstraße 19 , 47906 Kempen (Germany)
sales@alders.de
+49 2152 8955-230